Multilingual Library Information Management System (LIMS) Help Prepared by Nadeem Siddique Vice President, Pakistan Library Automation Group

System Requirements: Windows XP MS Access 2003 LIMS Pentium II (minimum) RAM 256

First of all click "Start" go to control panel and click.

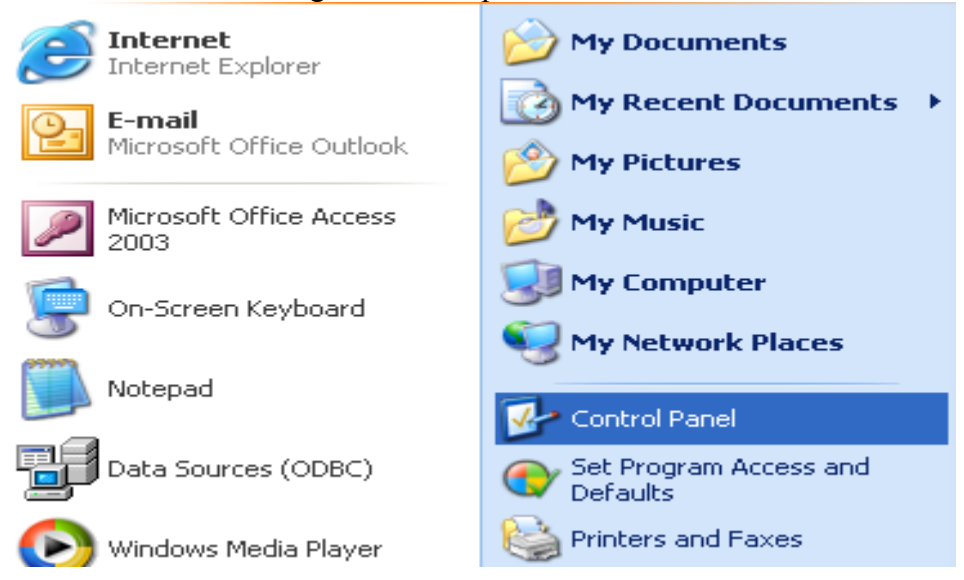

Double click "Regional and Language options" icon.

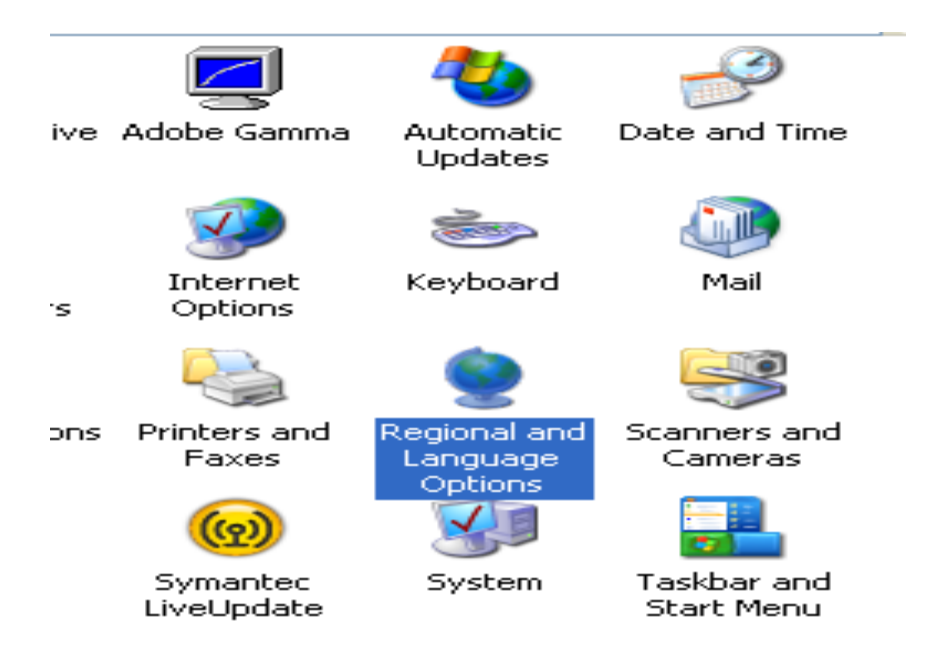

Press "Language" tab. Click the check box "Install files for complex script and rightto-left language [including Thai]" and click apply button as shown below.

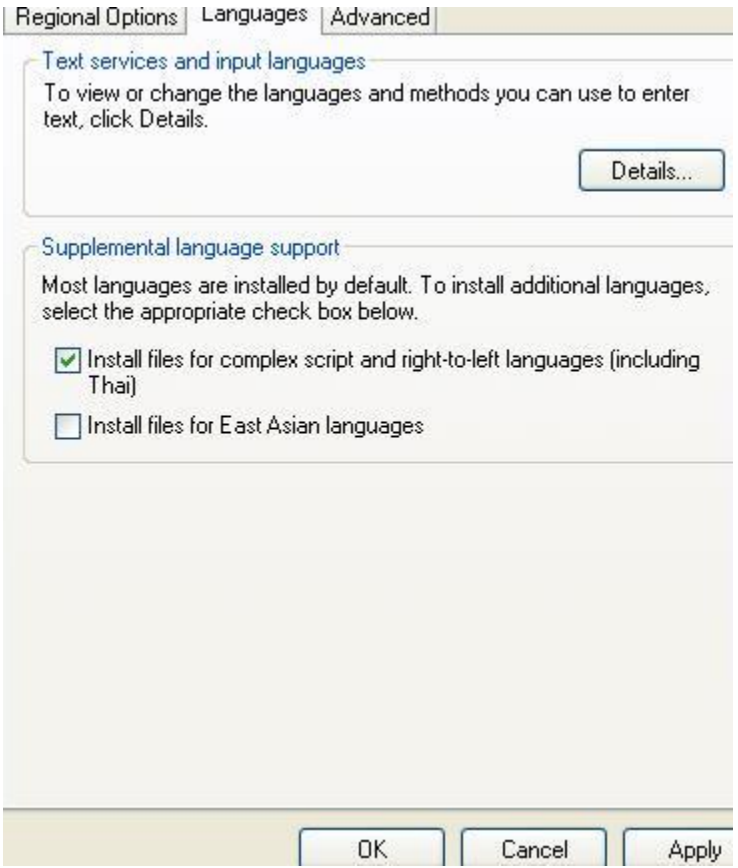

Following message will appear

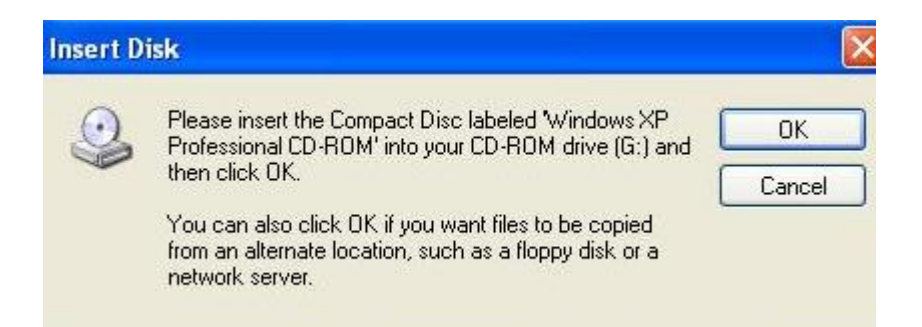

Insert the Window XP Professional CD-ROM into your CD-ROM Drive and click Ok. After the completion of this process we will enable Urdu, Sindhi and Pashtu.

To enable Urdu, Sindhi and Pashtu, download relevant keyboards from the following websites

For Urdu: Phonetic Keyboard Layout Press CTRL and Click the following Link or copy and paste the following link to your web browser <http://www.crulp.org/Downloads/Phonetic.zip>

## **Installation Procedure**

Unzip the downloaded file and install Phonetic.msi. After confirmation message "Phonetic has been successfully installed"

Click "Start" go to control panel and click.

Double click "Regional and Language options" icon.

Press "Language" tab.

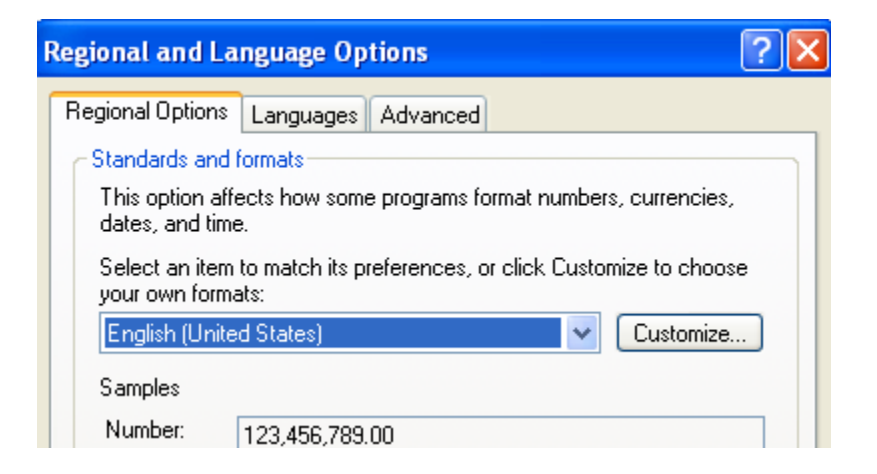

Press "Detail" button.

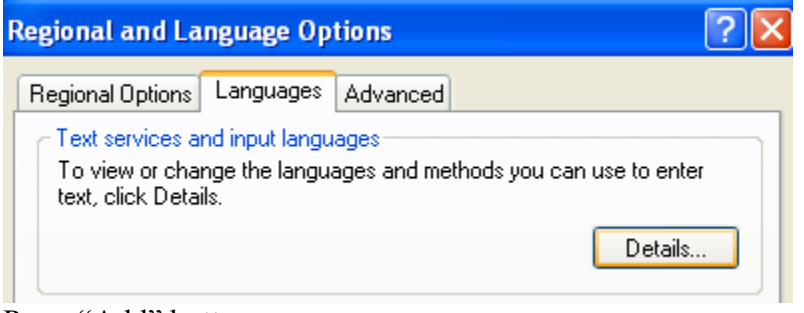

Press "Add" button.

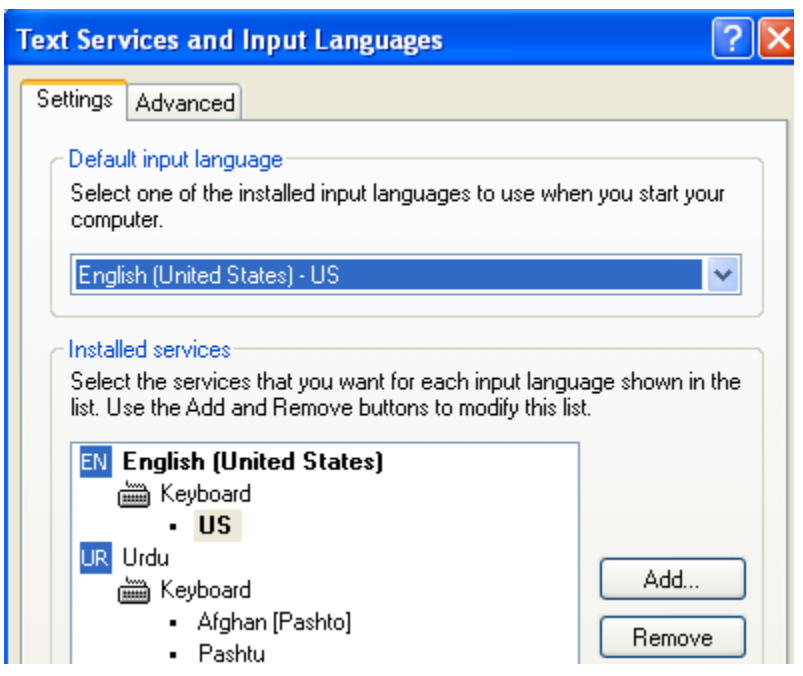

Select Urdu from "Input Language:" and Phonetic from "Keyboard layout/IME:"

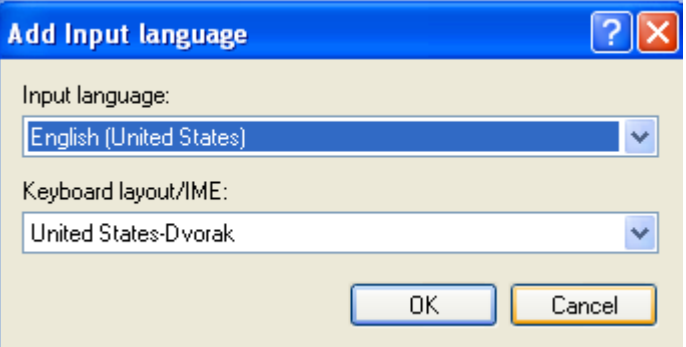

To Access the On-Screen Keyboard, go to Start $\rightarrow$  All Programs  $\rightarrow$  Accessories  $\rightarrow$  $Accessibility \rightarrow On-Screen Keyboard$ 

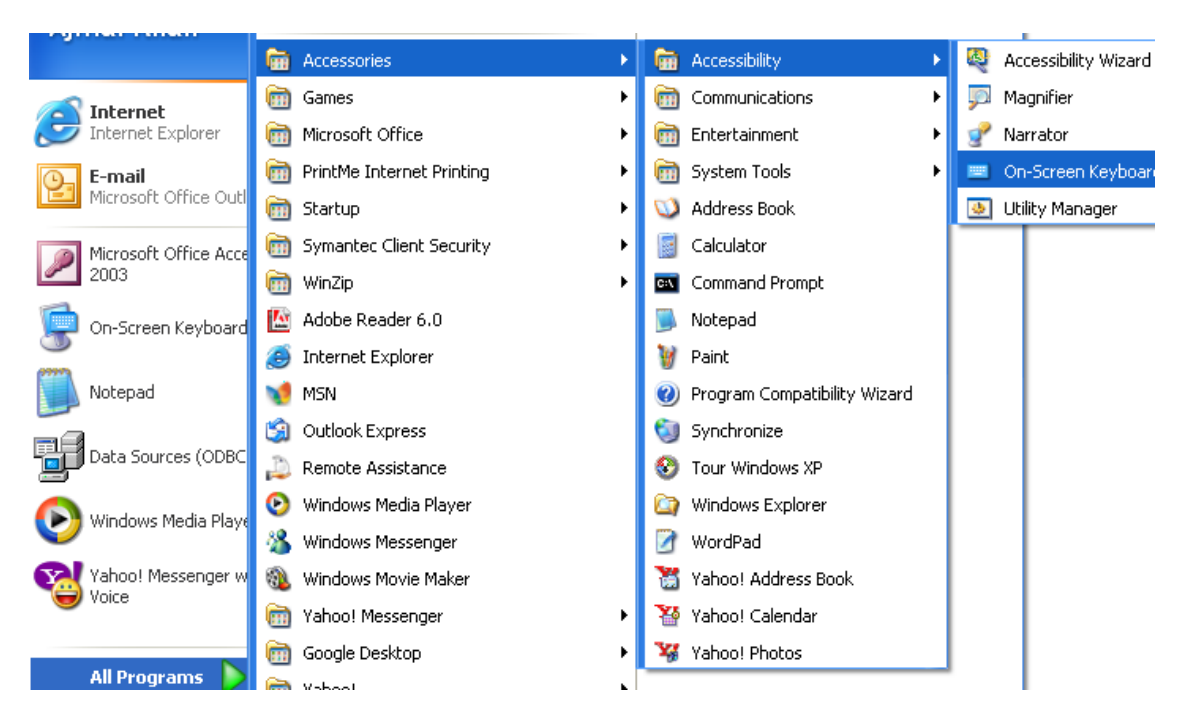

Language of Keyboard can be changed any time in any field by just prsessing  $Alt + Shift$ keys or can be selected from the window pan

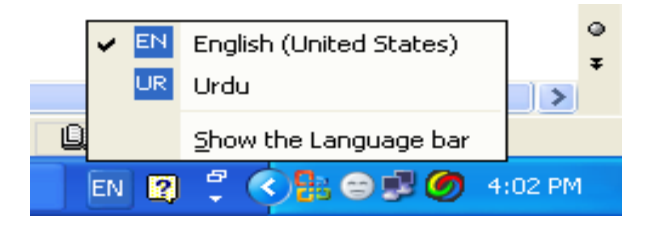

For Sindhi: Press CTRL and Click the following Link or copy and paste the following link to your web browser

[http://www.geocities.com/faheem\\_tfw/fmsla.zip](http://www.geocities.com/faheem_tfw/fmsla.zip)

Unzip the downloaded file and install FMSLA.msi

Repeat the same procedure as mentioned above for Urdu and Select Urdu from "Input Language:" and FMSLA from "Keyboard layout/IME:"

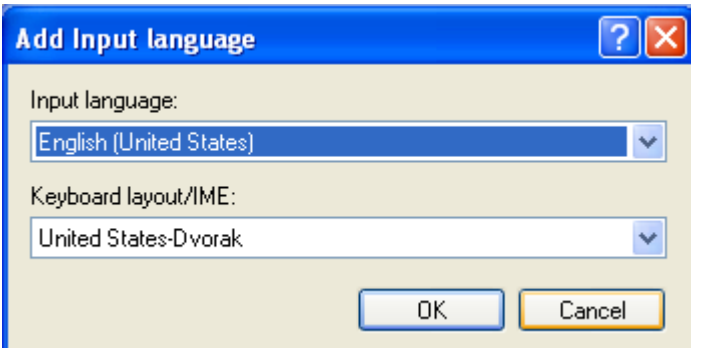

You can toggle to English or Urdu or Sindhi by pressing Alt + Shift keys or can be selected from the window pan

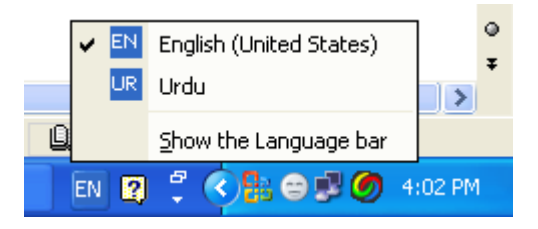

For Pashtu: Press CTRL and Click the following Link or copy and paste the following link to your web browser.

<http://www.khpalapashtu.com/dfiles/WinPashtu.exe>

Run it. Pashtu Keyboard is installed.

Now repeat the above mention process for Urdu or Sindhi and again Select Urdu from "Input Language:" and Pashtu from "Keyboard layout/IME:"

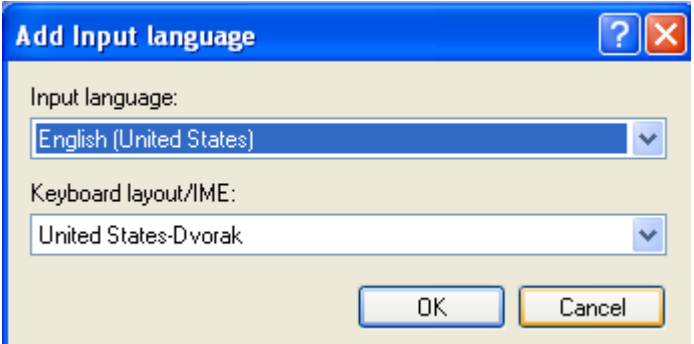

You can toggle to English, Urdu, Sindhi or Pashtu by pressing Alt + Shift keys or can be selected from the window pan

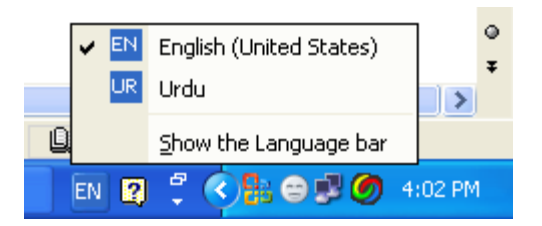